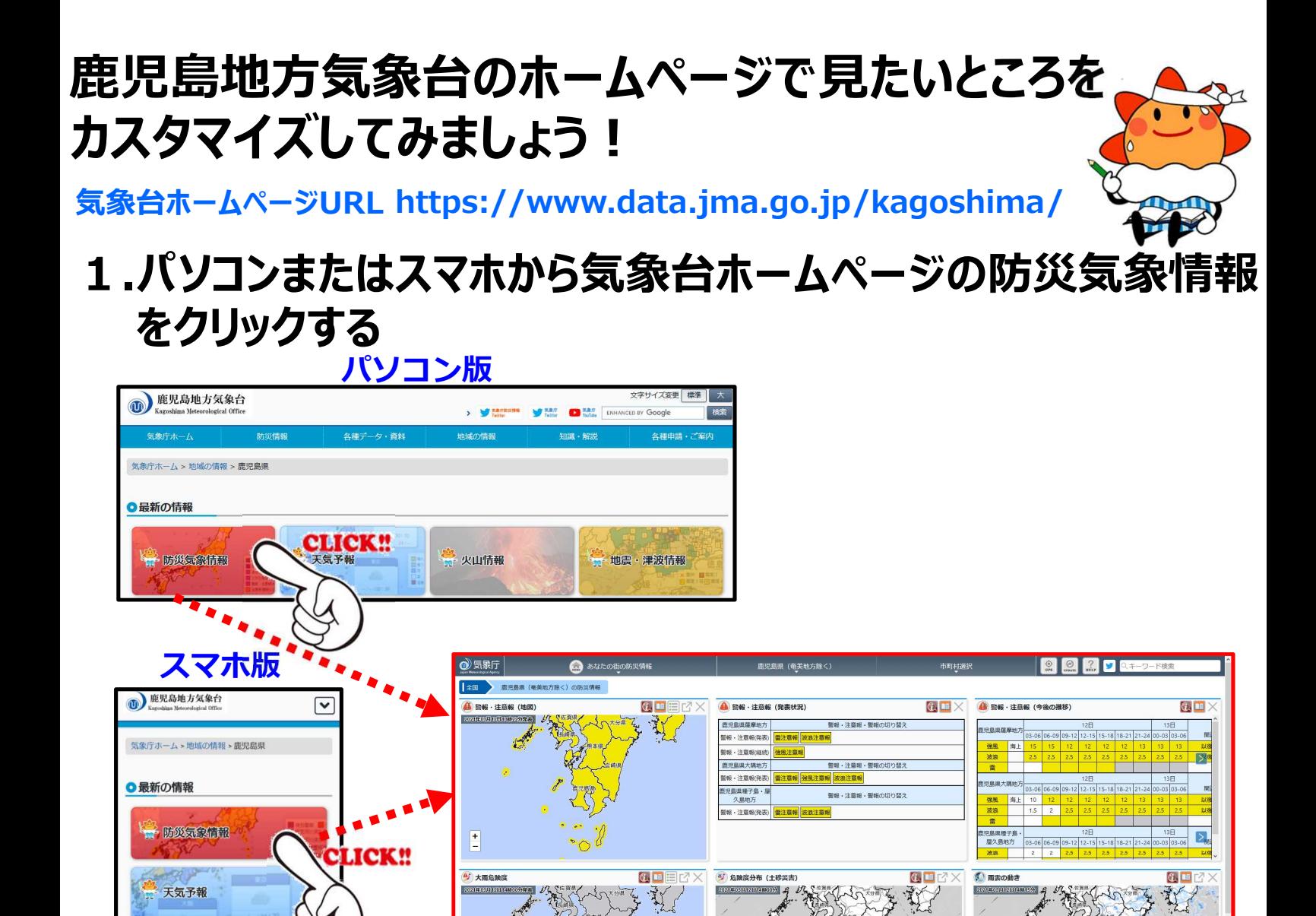

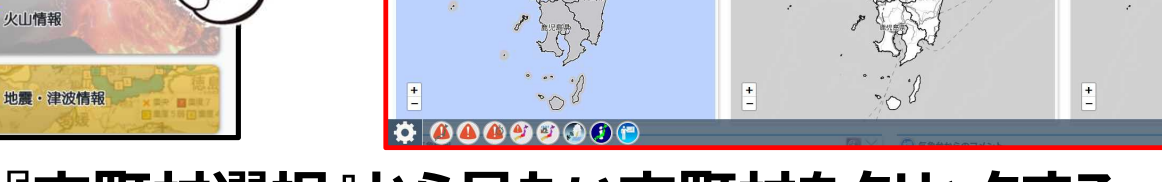

スタマイズを破棄す

## **2.『市町村選択』から見たい市町村をクリックする**

火山情報

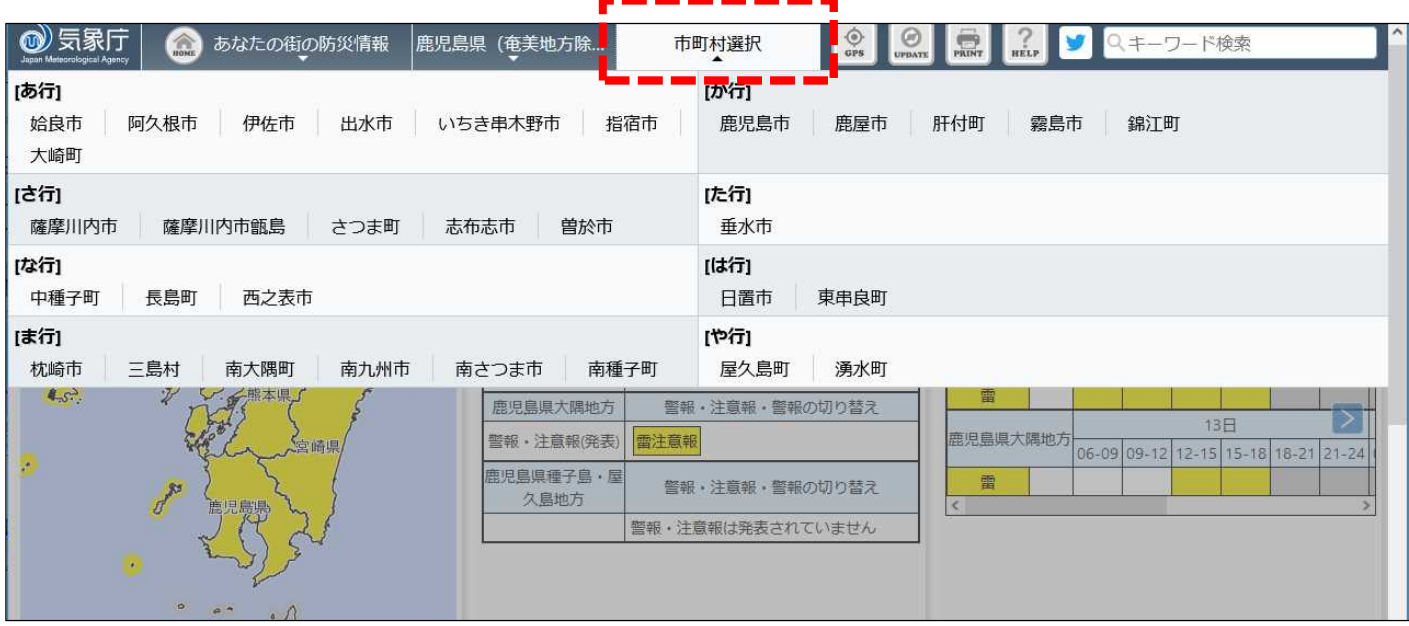

## **3.見たい項目をカスタマイズする ①左下の をクリックし、見たい項目を選ぶ**

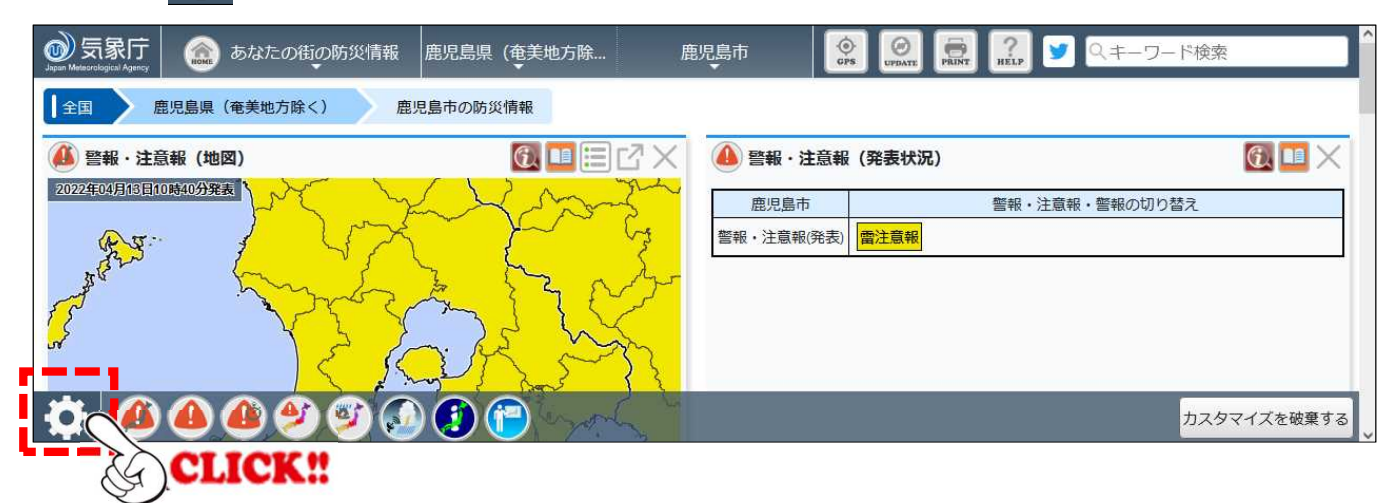

**②見たい項目をクリックすると緑色に変わり、「現在の状態を新規保存」を クリックすると、その表示パターンが保存される。最後に をクリックする と登録完了となる**

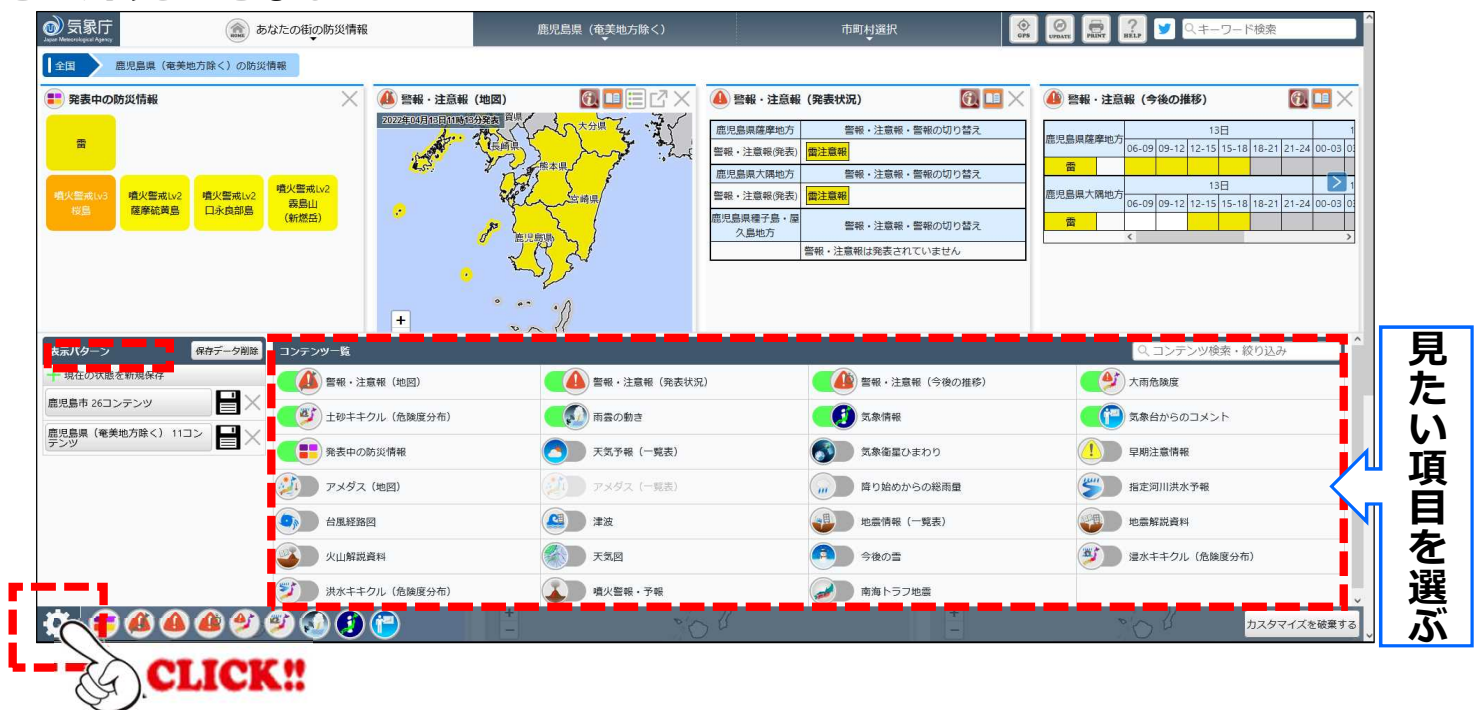

**※その他、レイアウトの変更等については、右上にある の「利用マニュ アル」をご覧ください**

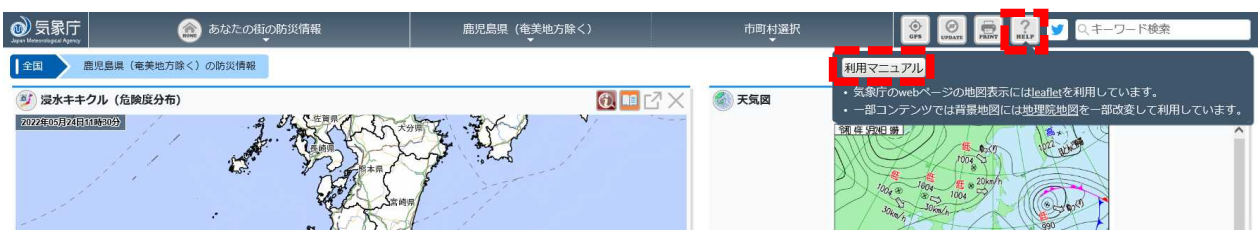